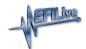

## V3 Data Logging

EFILive Support - 2021-07-14 - Comments (0) - AutoCal V3 Vehicle Communications

## **Standard Menu:**

Follow these steps to log the selected controller.

- 1. Configure FlashScan/AutoCal V3 for BBX features if not already setup.
- 2. Connect your FlashScan/AutoCal V3 device to your vehicle.
- 3. Turn the vehicle ignition On.
- 4. Navigate to the Scan Tool -> F1 Select PIDs menu option.
- 5. Select correct controller type from BBX configured controllers.

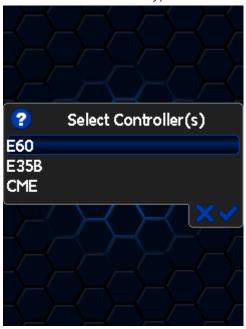

- 6. Navigate to the F1 Scan Tool -> F2 Data Logging menu option.
- 7. Select **F1: Record Data** to commence the logging session.
- 8. The LCD will display recording status, elapsed time, frame count and the selected PIDs.

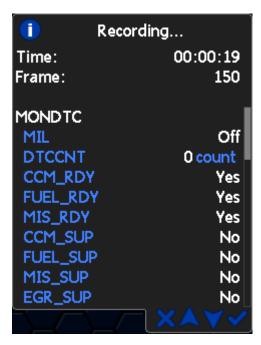

- 9. A range of options are available while the Log is recording:
  - 1. Select ✓ to pause/resume the log.
  - 2. Select the up and down arrows to navigate through selected PIDs.
  - 3. Select **X**, to to stop data logging and save the logged data.
- 10. Start the vehicle and drive to record actual performance.
- 11. Select X on FlashScan/AutoCal V3 to stop data logging and save the log file.

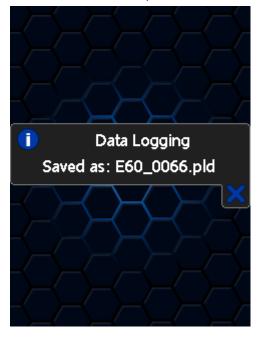

## **User Defined Menu:**

Follow the instructions provided by your Tuner to log the selected controller, alternatively to load the standard menu even when a custom menu is installed, hold the [X] key while powering up the device. Release the key once the splash screen is visible. The custom menu will revert on next power up.

## Related Content

• Pass-Thru Data Logging